# 安藤証券 電子交付サービス かんたん操作ガイド

電子交付サービスのお申込み、その他ご不明な点は営業担当までお問い合わせ下さい。

#### 電子交付サービスについて

安藤証券 電子交付サービスは、取引報告書や取引残高報告書など各種お取引の お知らせをお客様のパソコン、スマートフォン、タブレット等でご確認いただけるサービス です。

1. ご利用時間

- 平日 5時30分~27時
- 2. お申込方法
	- 手続きは各担当営業、若しくは営業店までご連絡下さい。 お申込み書類を受け入れ後、手続きを行います。
	- 安藤証券 雷子交付サービス規定の内容にご承諾いただいたお客様がご利用可能と なります。
- 3. ご留意事項
	- 各報告書等は、電子交付サービスお申込み完了後の作成分よりご利用になれます。 それ以前の作成分につきましては、本サービスでは照会出来ません。
	- 電子交付サービス上での照会可能期間は作成後5年間となります。 各種お取引に係る報告書等はPDF形式で作成されますので、必要に応じてパソコン等 への保存、印刷を行ってください。
	- 従来の郵便はがき・封書との併用作成は致しかねます。
	- 当社が推奨する動作環境、ブラウザソフト等が必要です。それらの環境のご用意は お客様ご自身にてお願い致します。さらに本サービス利用にあたり発生する通信費 はお客様のご負担となります。

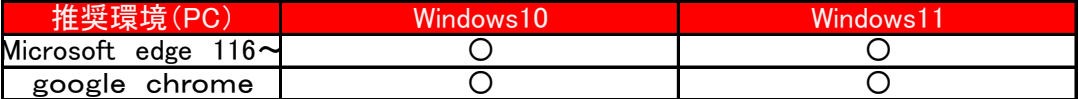

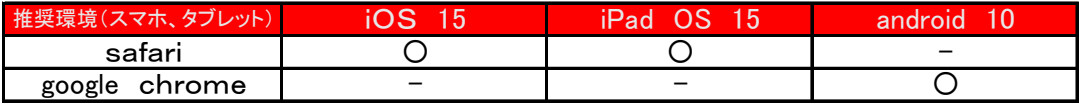

※ 上記環境を満たしていても、お客様の設定内容(ネットワーク環境、セキュリティ設定)により 正常に表示されない場合もございます。ソフトウェアのバージョンアップ等を勘案し対応を行って おりますが、完全に動作を保証する事は出来ない事をご了承ください。

#### 初回ログイン方法 1. 安藤証券ホームページから<mark> 電子交付サービス - -</mark> をクリック PCの場合  $\qquad \qquad -\quad \sigma \quad \times$  $\bullet$   $\bullet$   $\bullet$  $\omega = \alpha + \gamma$  $\overline{a}$  $\bullet$ ▶ TOPに戻る | 日 リスク・手数料等説明ページ | 日 美5ネット24 先物・OP夜間入り口  $\frac{1}{2}$  電子交付 安藤証券 ANDO 電子交付サービス<br>操作ガイド ▶ 安藤証券なら、「できること」 ▶ 商品のご案内 ▶ サービスのご案内 ▶ 資産運用ソリューション ▶ CSR スポーツ支援 ▶ 探用情報 ▶ 会社案内 安心な未来を作る ○ 口座の開設 ☆ 店舗のご案内 ◎取扱い国内投資信託 (基準価格) お知らせ ☆メールマガジン申込 2023/09/19 ▶ GLOBAL&TREND「世界がしのぎを削る「月の開発」」

2023/09/19 ▶ 週間 投資信託売れ筋ランキングを更新 2023/09/15 ▶ 外国債券 (外貨建債券) 既発債 情報更新

# スマホ、タブレットの場合

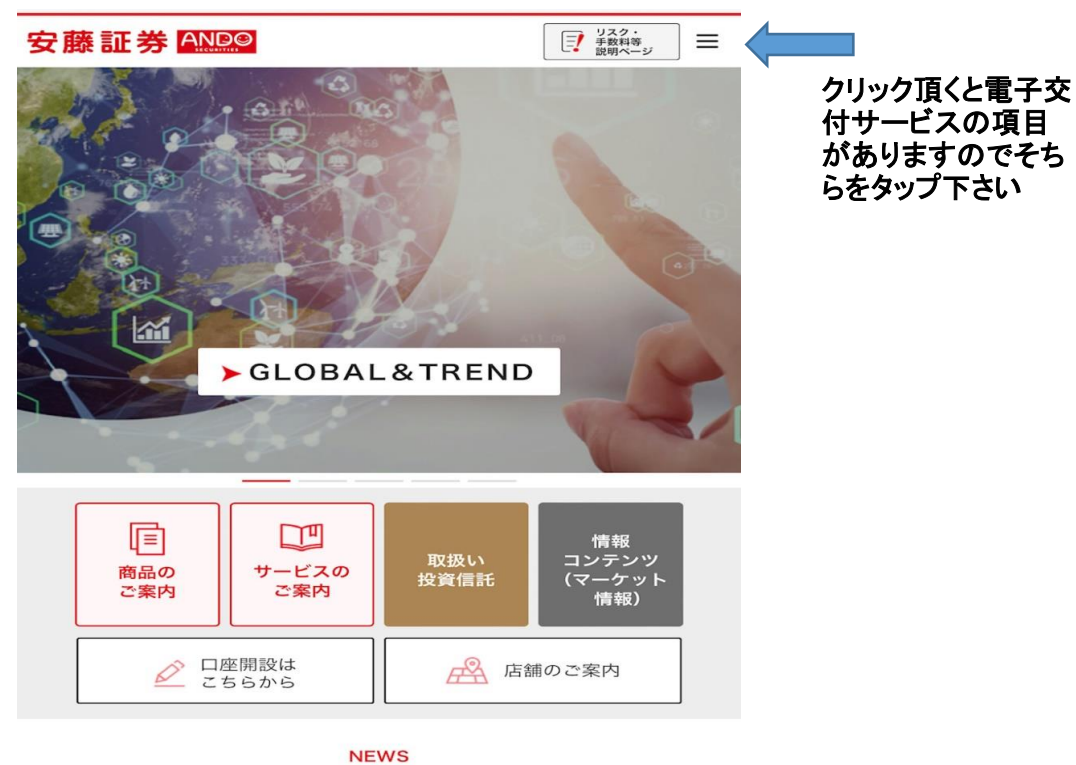

#### 初回ログイン時(パスワード忘れた場合) ① ログインに必要なパスワード取得を行います。パスワード取得のクリック下さい。

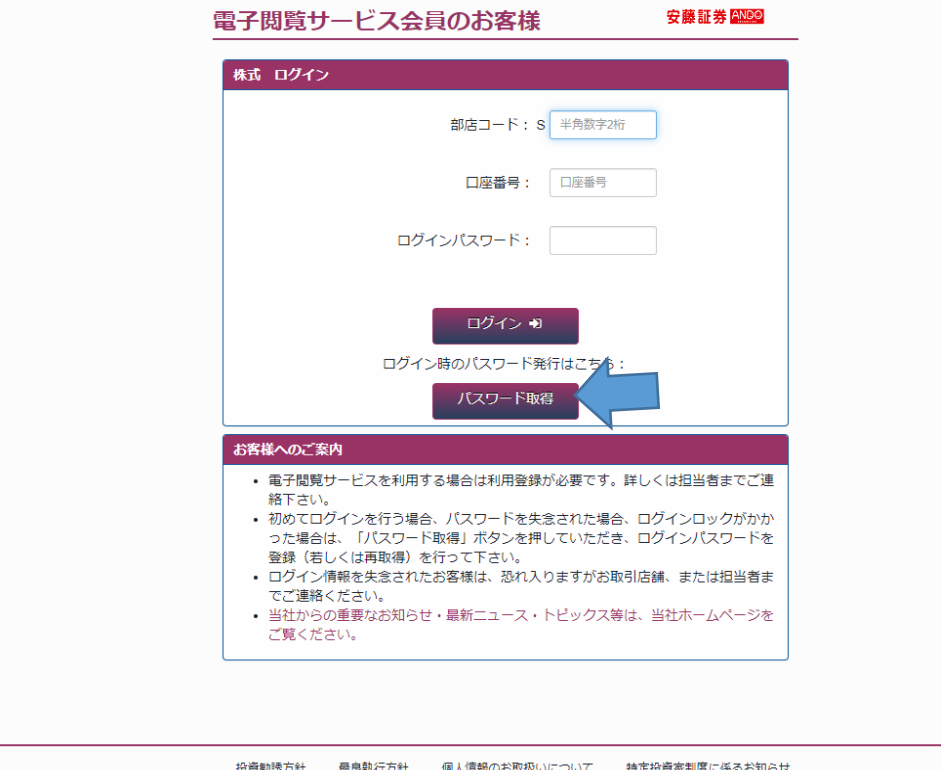

#### ② 1 部店コード2桁、 2 お客様の口座番号を入力して、下の仮パスワード取得を クリックして下さい。

#### 電子閲覧サービス会員のお客様

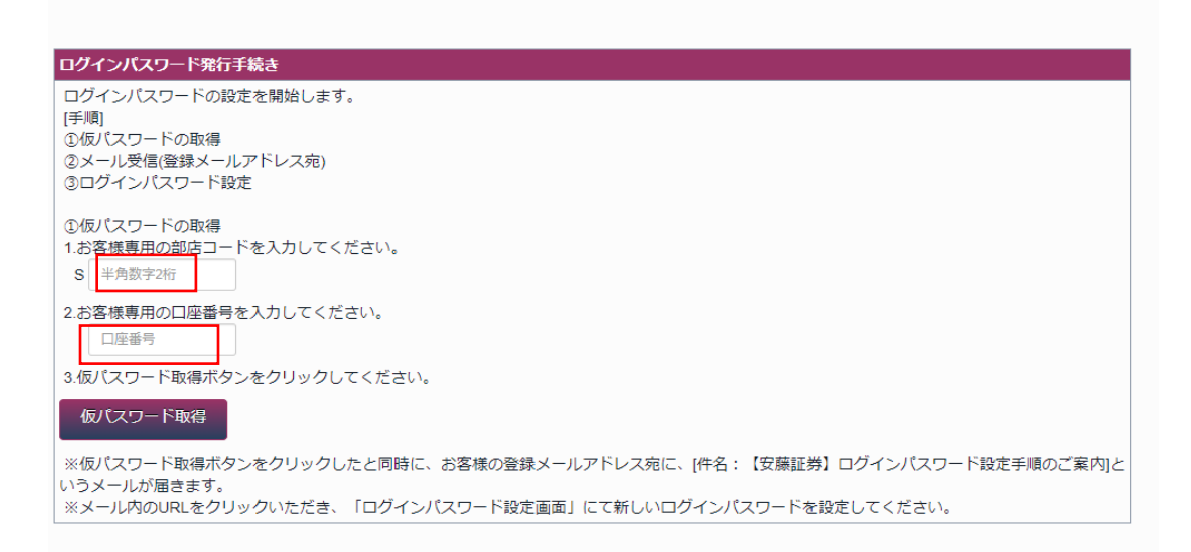

## ③ 仮パスワードが表示されますので、メモ等してください。

#### 電子閲覧サービス会員のお客様

仮パスワード発行 -<br>ご登録のメールアドレス宛に、[件名:【安藤証券】ログインパスワード設定手順のご案内]というメールが届きます。 届きましたメール文中のログインパスワード設定専用URLをクリックいただき、下記仮パスワード(赤字)をご入力ください。 [仮パスワード] 63760679 仮パスワード取得時間 2023/08/10 13:55:03 仮パスワード有効期限 2023/08/10 14:55:03 [ご注意] ※お客様の【仮パスワード】は上記となります。 ※仮パスワードは、ログインパスワードを設定する際に必要なものです。

#### ④ ご登録のメールアドレスにログインパスワード設定の手順に関するメールが届きます。 添付のURLをクリックして下さい。

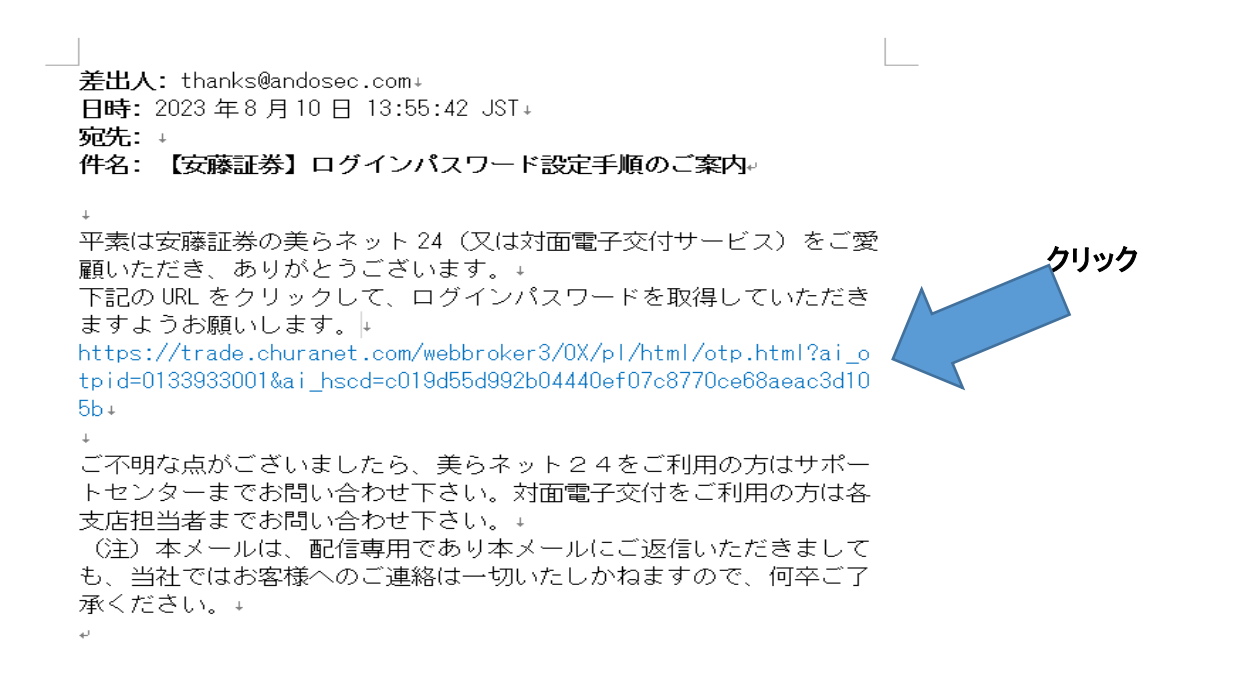

#### ⑤ 先ほど③で表示された仮パスワードを入力し、今回登録するパスワードを2回 入力します。(英数6桁以上16桁でご登録をお願い致します。)

## 電子閲覧サービス会員のお客様

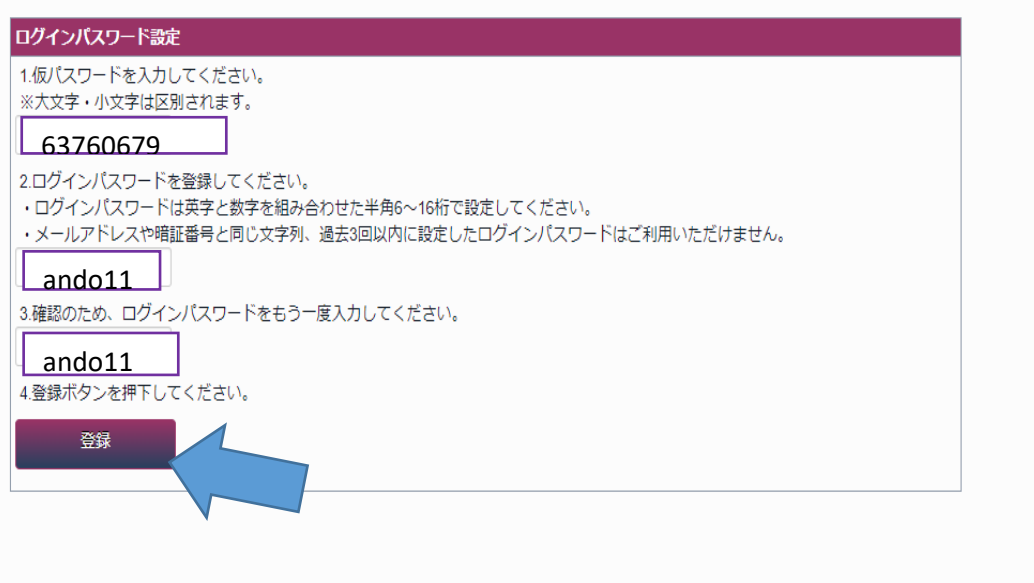

これで登録が完了します。

## ⑥ 最初の画面に戻り(弊社ホームページのリンクボタンをクリック)、ログインします。

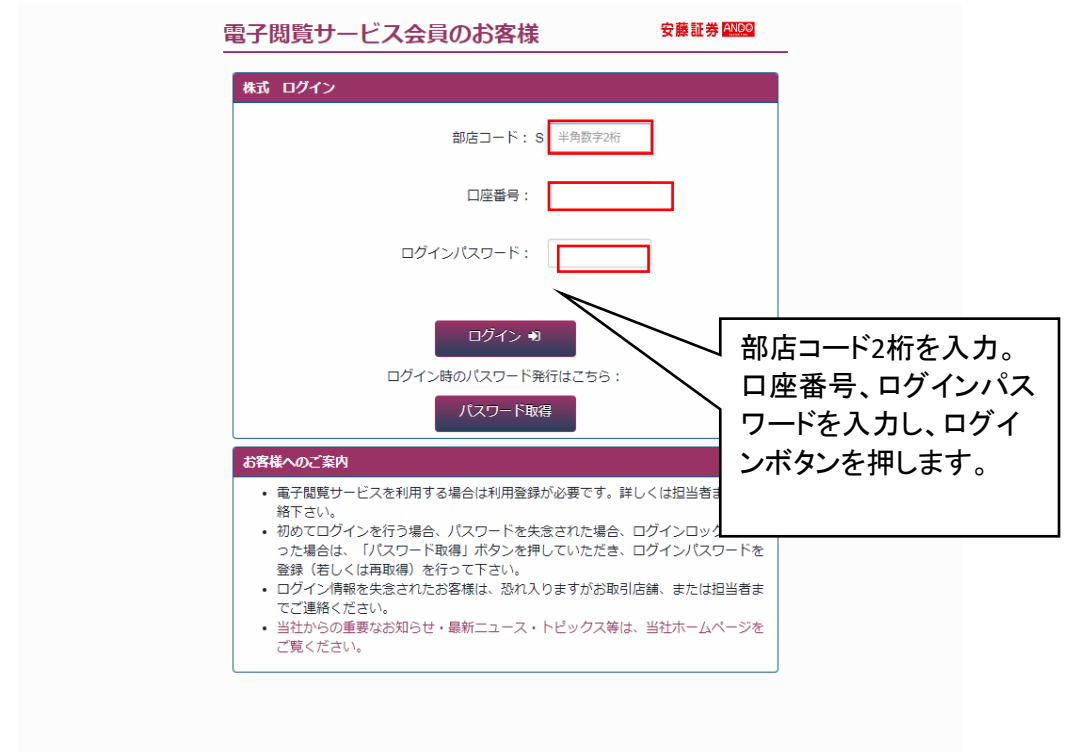

#### 〇ホーム画面(ログイン後画面)

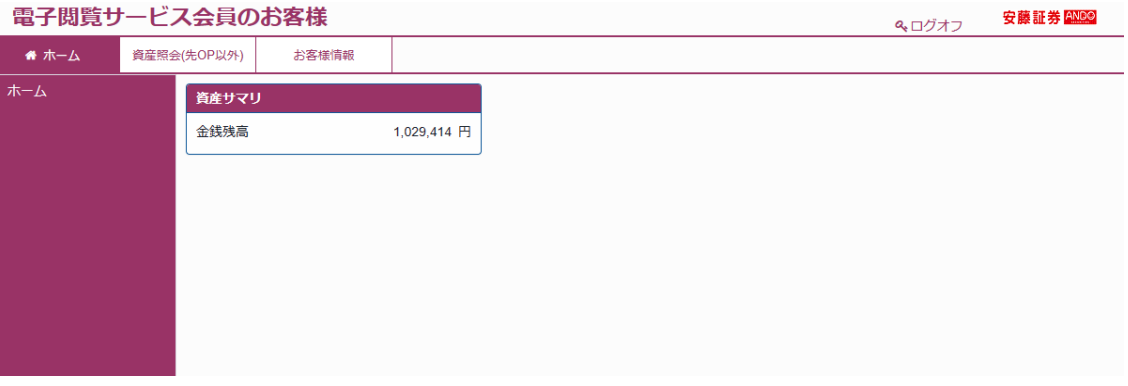

資産サマリとして金銭残高が表示されます(表示の残高は前日のデータとなります)。

#### 〇 資産照会画面

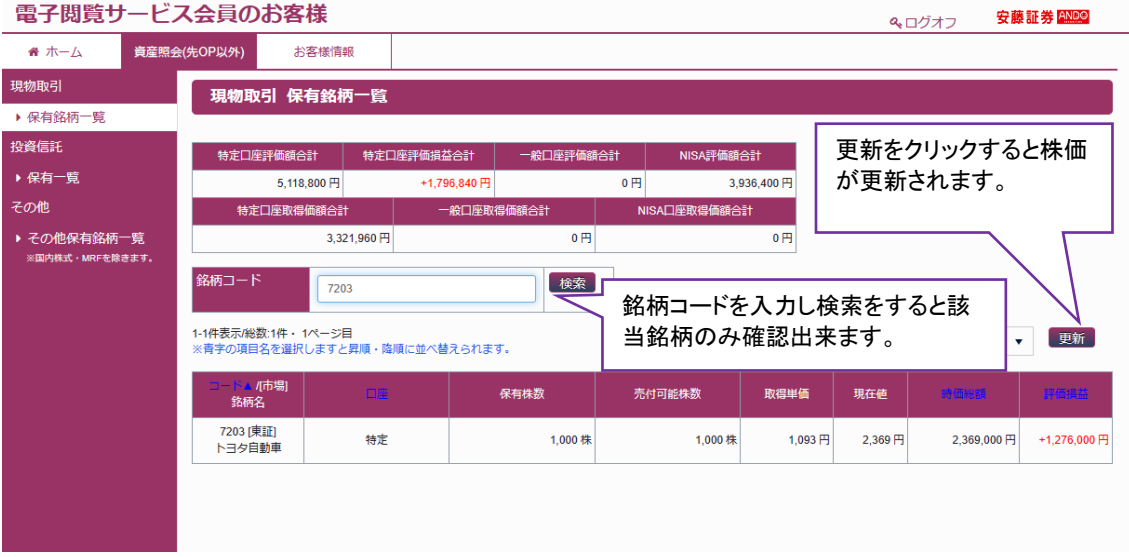

保有銘柄が確認出来ます(表示の残高は前日のデータとなります)。

\*保有銘柄(現物取引)において評価計算が表示されているのは特定口座の銘柄のみです。 一般口座銘柄、NISA口座銘柄については取得単価は表示されません。

\*信用取引口座開設のお客様で、建玉がある場合は、現物取引の欄に信用建玉の欄が 追加されます。

\*投資信託をお持ちの方は投資信託の欄をクリック頂くとお預りの銘柄が表示されます。評価額、 評価損益などの欄があります。

\*投資信託において注文締切時間の欄があり時間が表示されておりますが、この画面から注文 発注は出来ませんので、恐れ入りますが、ご注文の際は担当者にご連絡下さい。

## 〇 電子交付サービス

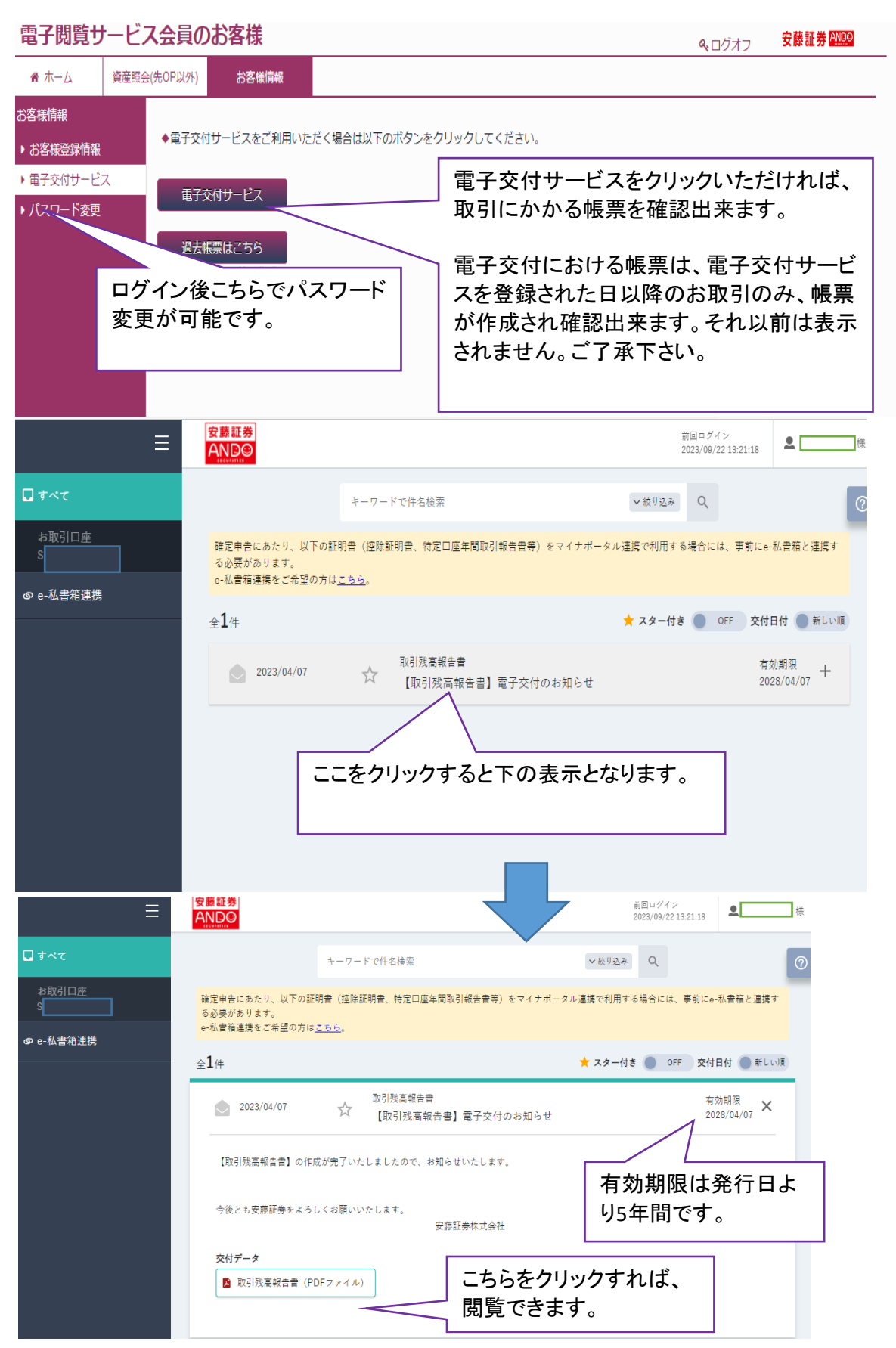

※ お客様情報については、左の欄をクリック(若しくはタップ)頂くと、ご登録の住所、お名前など 表示することが可能です。

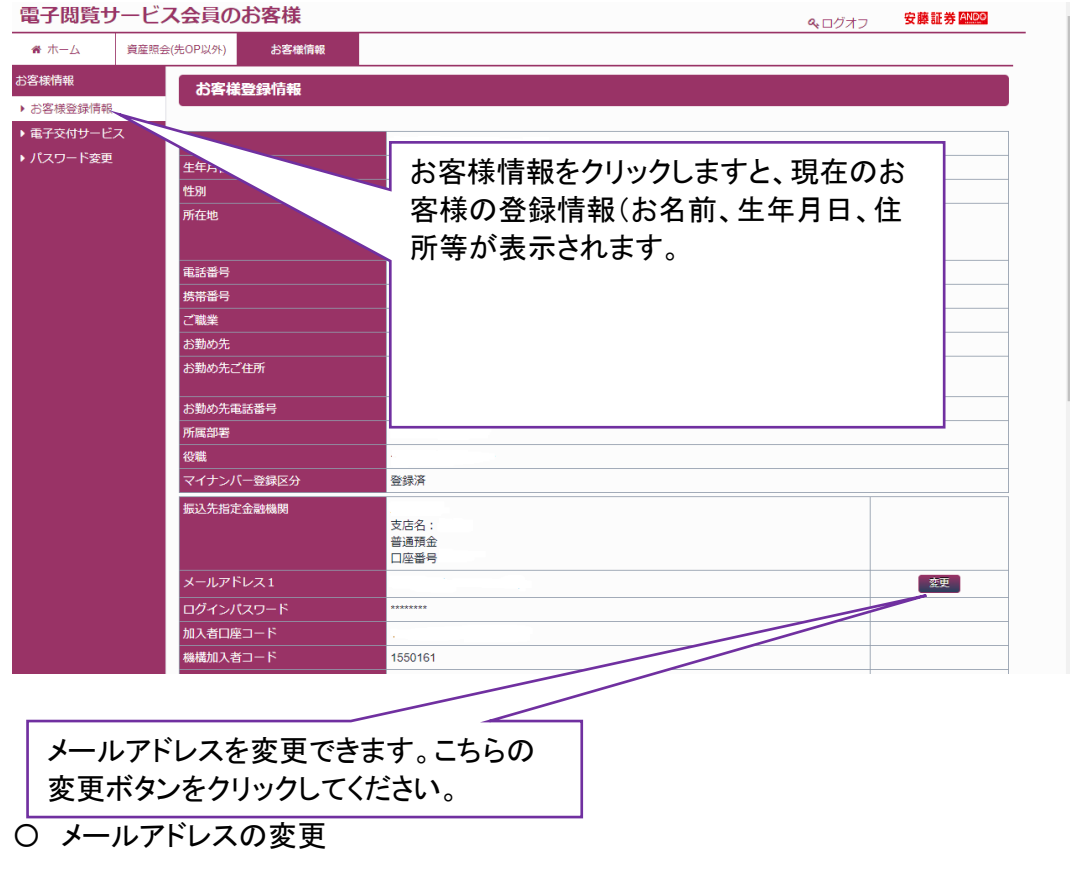

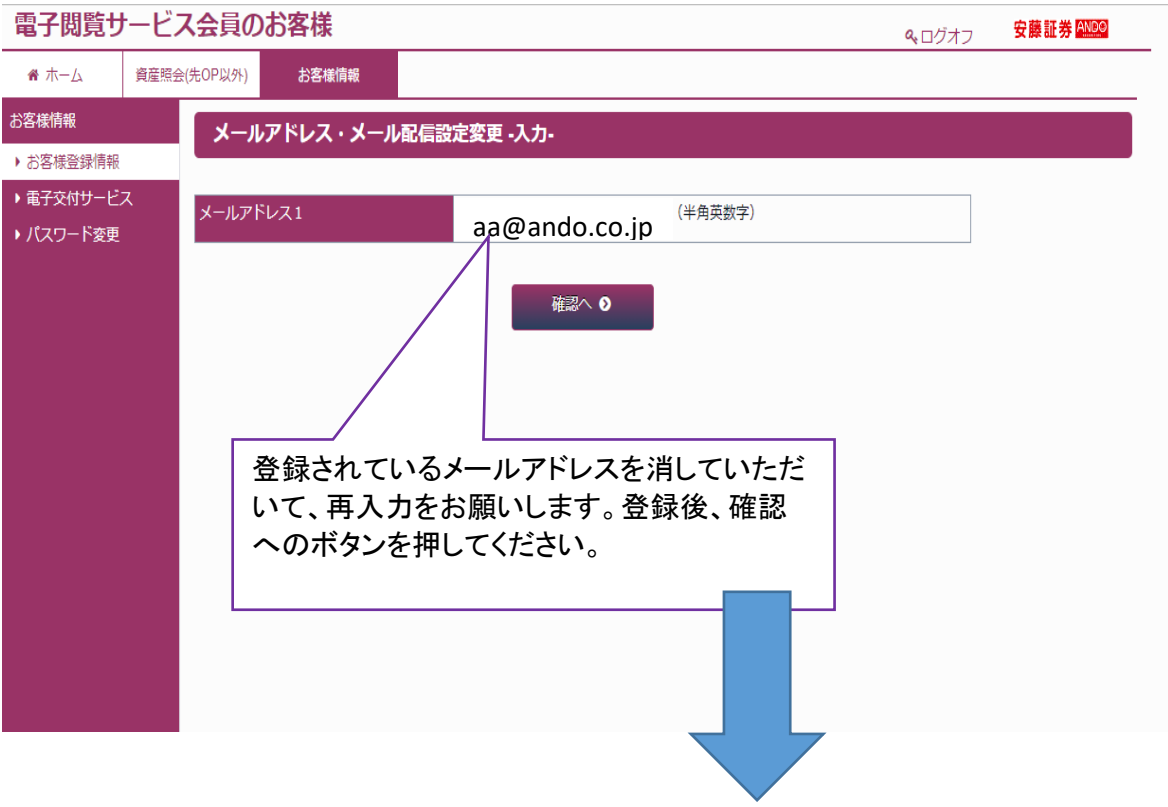

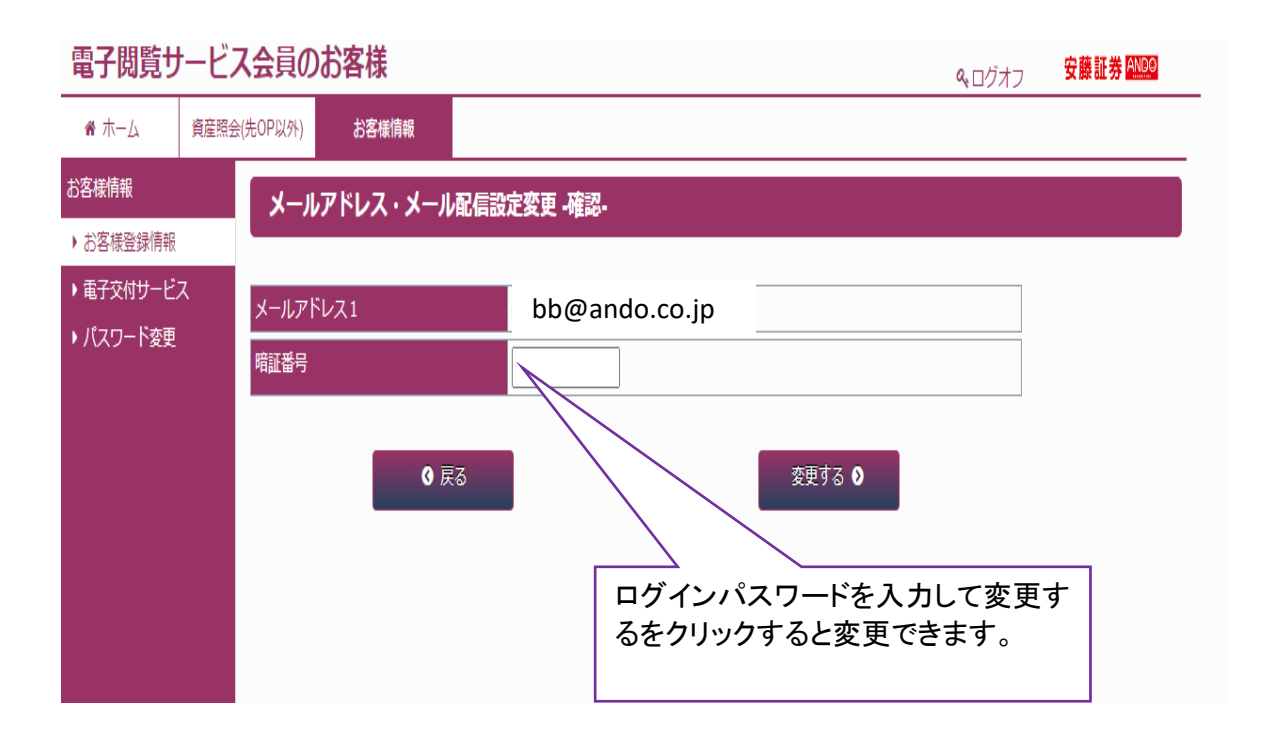

# 〇 パスワード変更

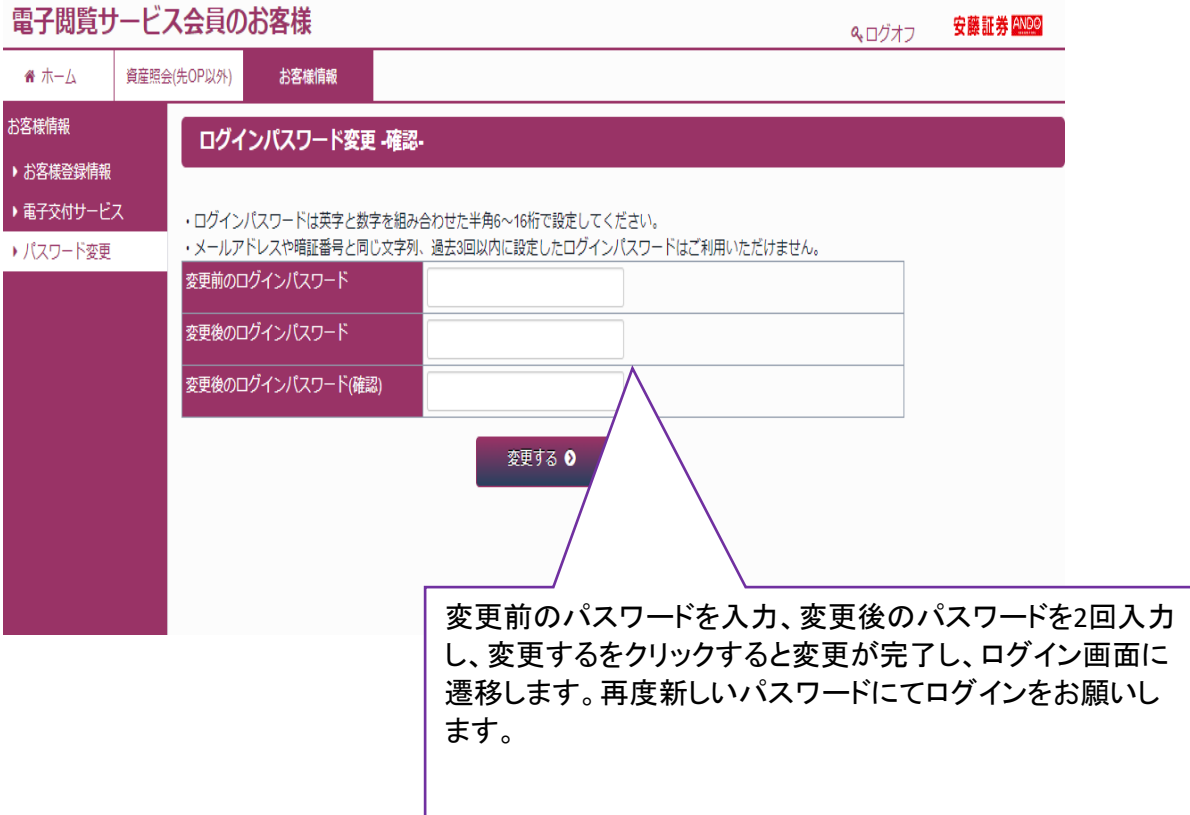